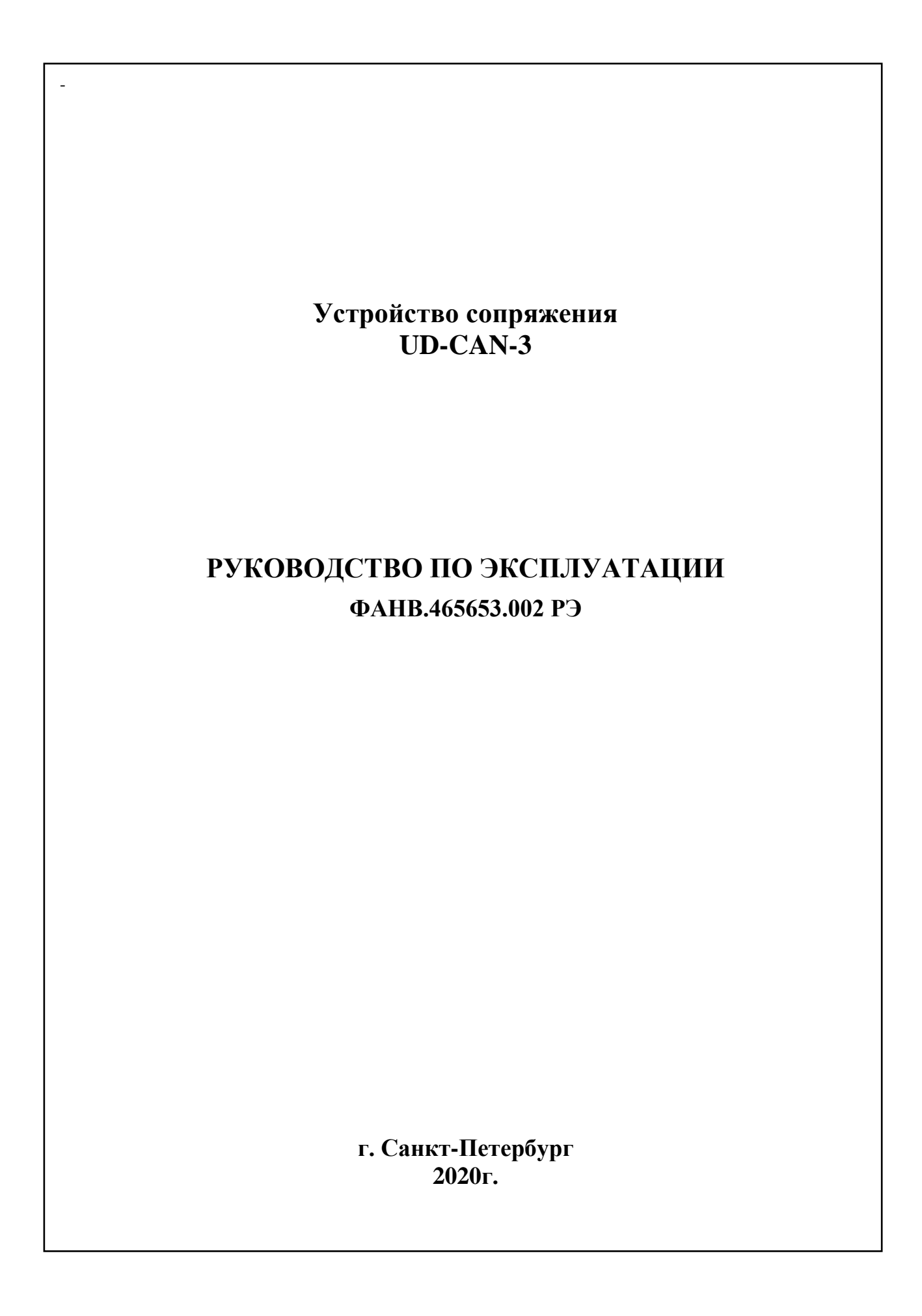

Скачано с = т=хключи.рф

# Оглавление

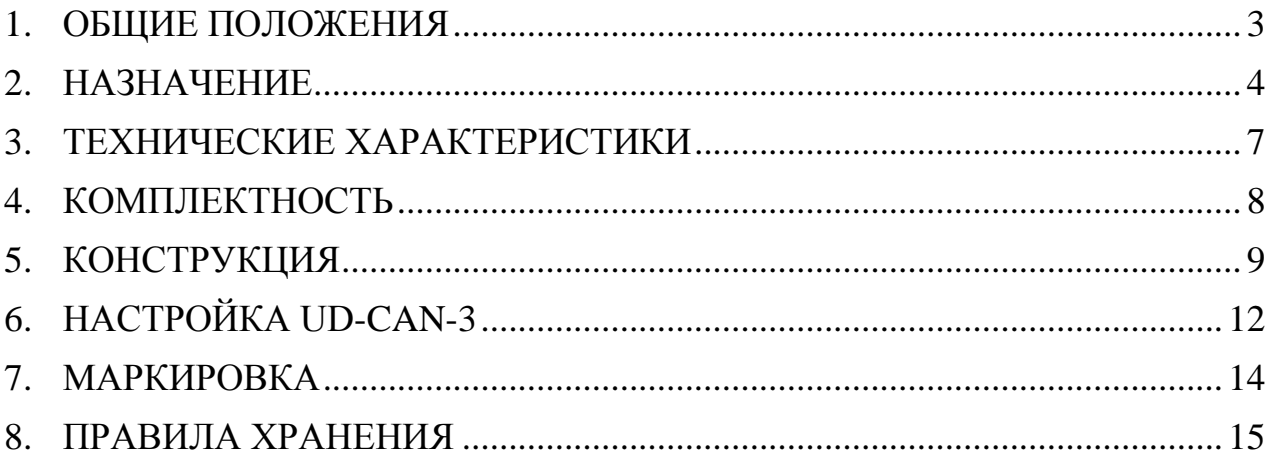

### 1. ОБЩИЕ ПОЛОЖЕНИЯ

Настоящее руководство по эксплуатации (РЭ) предназначено для ознакомления с возможностями, принципами работы, конструкцией, правилами установки и эксплуатации устройства спряжения UD-CAN-3 (в дальнейшем - УС или Шлюз).

Данное РЭ устанавливает правила технической эксплуатации УС и содержит сведения, необходимые для его эффективного применения и обслуживания

В РЭ содержится информация, объём и содержание которой достаточны для понимания принципа действия, установки, проверки, организации работы обслуживающего персонала и для устранения простых неисправностей.

К работе с УС допускается персонал, имеющий допуск не ниже третьей квалификационной группы электрической безопасности, подготовленный в объеме производства работ, предусмотренных эксплуатационной документацией в части монтажных работ и подключения блока питания к сети переменного тока 220 В.

В данном РЭ используются следующие сокращения:

**APM** - автоматизированное рабочее место;

- $\overline{10}$ - программное обеспечение;
- **P**<sup>9</sup> - руководство по эксплуатации;
- СДК - сетевой домофонный комплекс;
- ССДК сервер сетевого домофонного комплекса;
- **YC** - устройство сопряжения (или Шлюз).

2.1 Устройство сопряжения UD-CAN-3 предназначено для обеспечения совместной работы сетевого домофонного комплекса серии ELTIS5000 (далее СДК) и АРМа через сервер СДК (далее – ССДК).

2.2 Устройство сопряжения UD-CAN-3 производит преобразование сообщений, поступающих по сети Ethernet от ССДК в сообщения управляющего интерфейса СДК и наоборот.

2.3 Применение УС совместно с ССДК обеспечивает АРМу AWS-Net-2 его удалённое подключение и работу с СДК.

2.4 Подключение УС показано на рис.1,2 и 3.

2.5 К каждому СДК подключается один УС (Шлюз). Количество СДК (и соответственно – УС), с которыми может работать АРМ, не ограничено. На рис.4 показана организация работы одного АРМа AWS-Net-2 с одним ССДК и множеством Шлюзов.

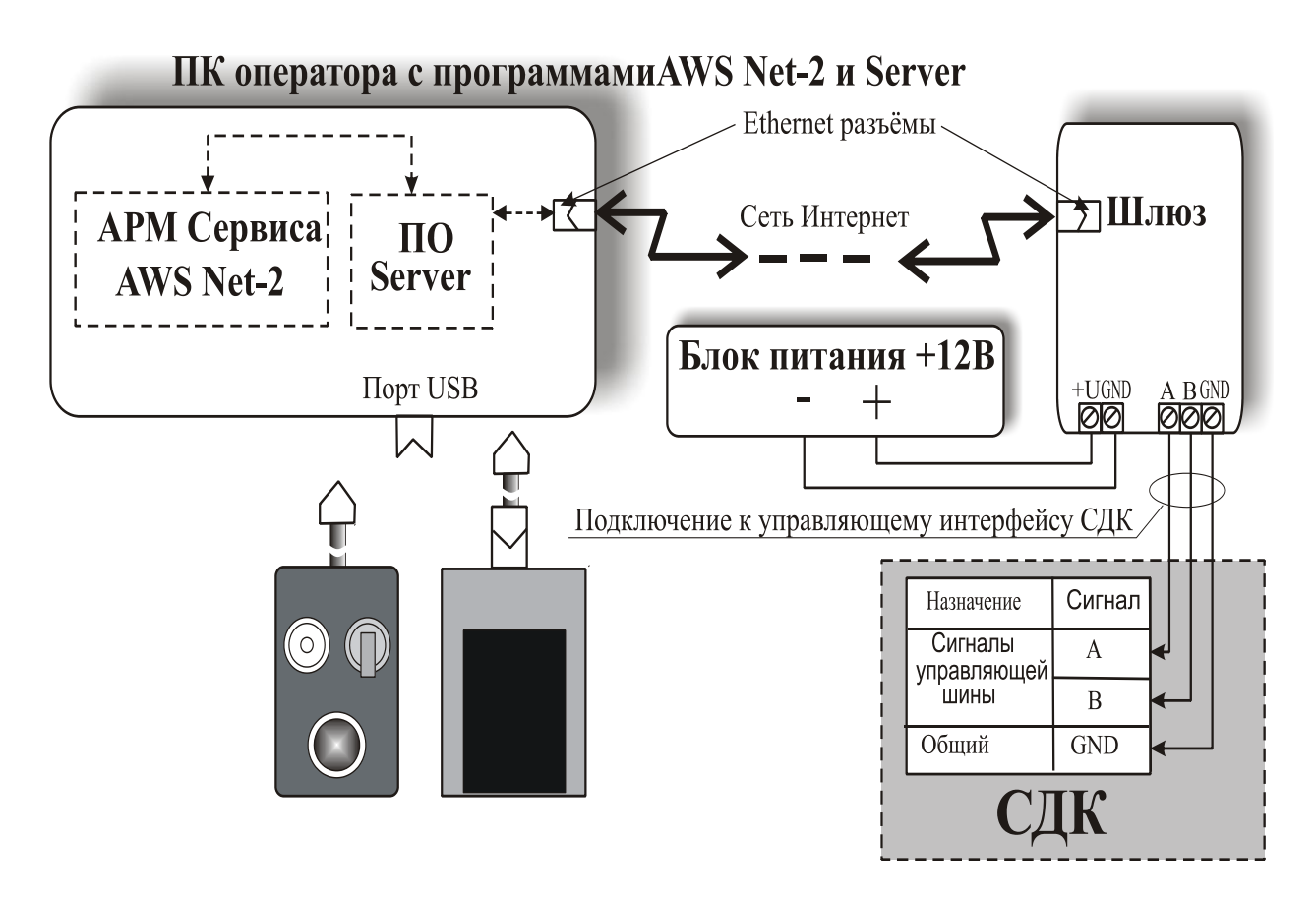

Рис.1 Подключение УС (Шлюза) к ПК, c установленными на нём АРМом AWS-Net-2 и ССДК (на рисунке – «ПО Server»)

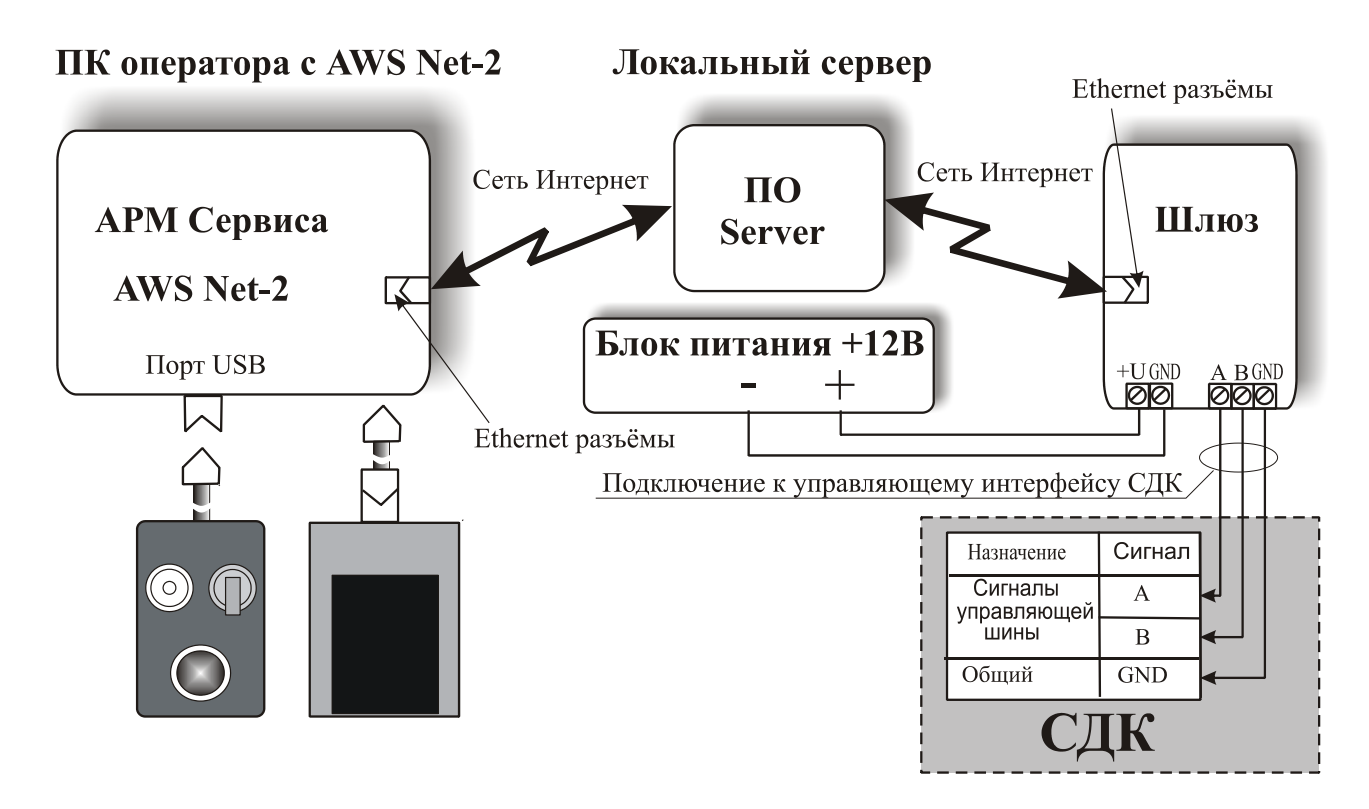

Рис.2 Схема подключения УС (Шлюза) к локальному ССДК

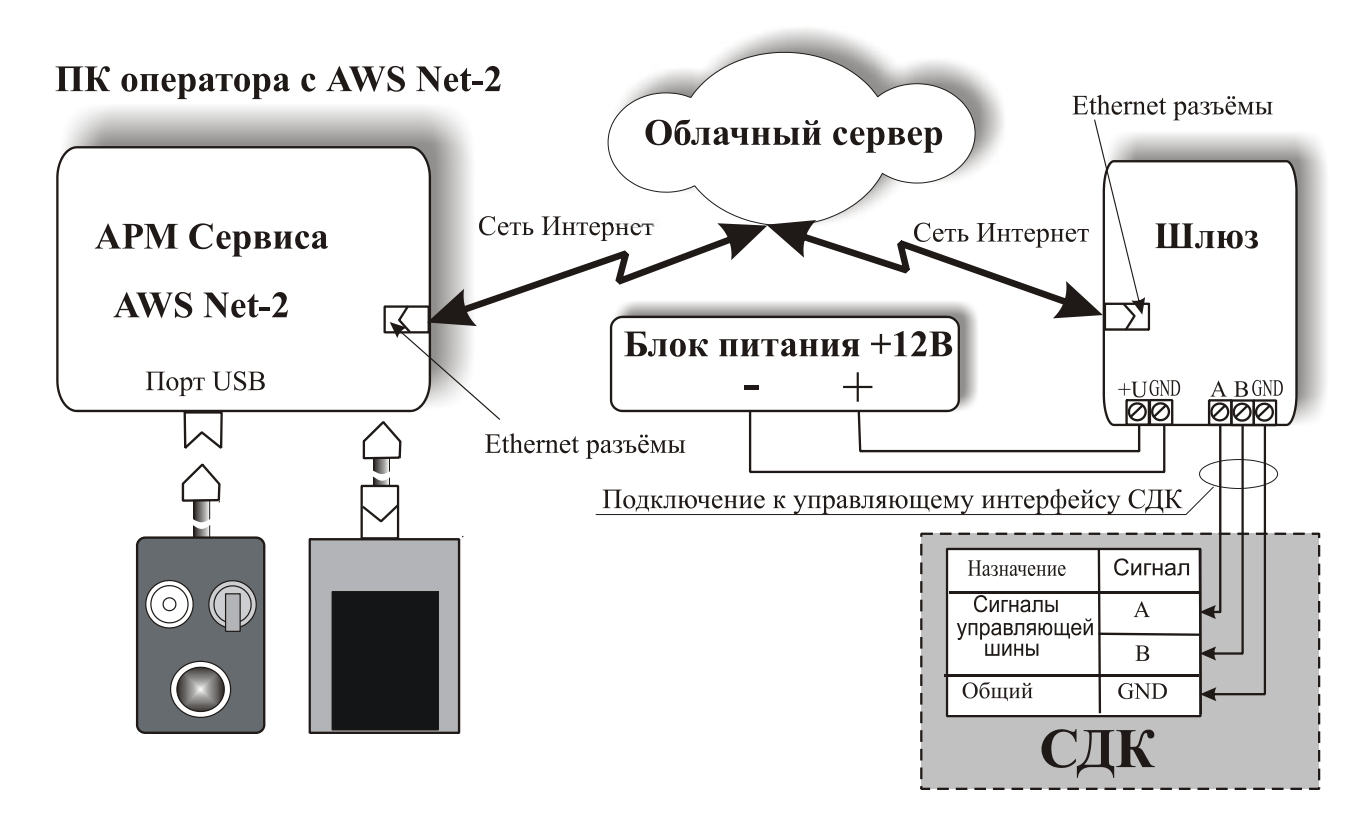

Рис.3 Схема подключения УС (Шлюза) к облачному ССДК

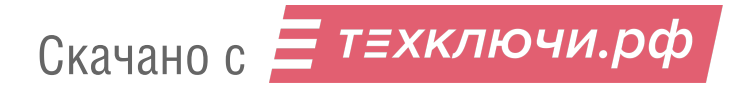

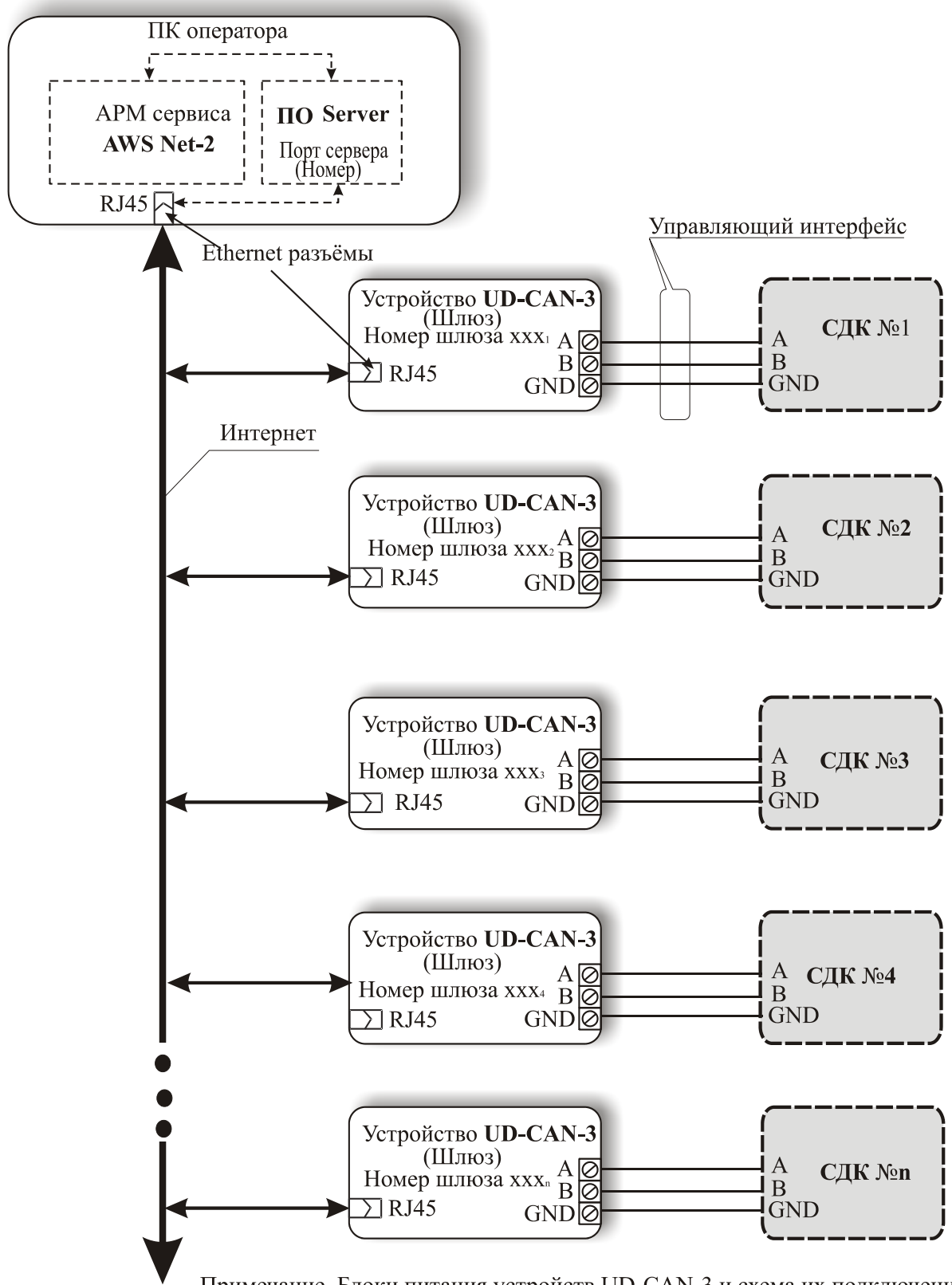

Примечание. Блоки питания устройств UD-CAN-3 и схема их подключения на данном рисунке не показана.

Рис.4 Подключение УС (Шлюзов) СДК к APMy AWS-Net-2

### **3. ТЕХНИЧЕСКИЕ ХАРАКТЕРИСТИКИ**

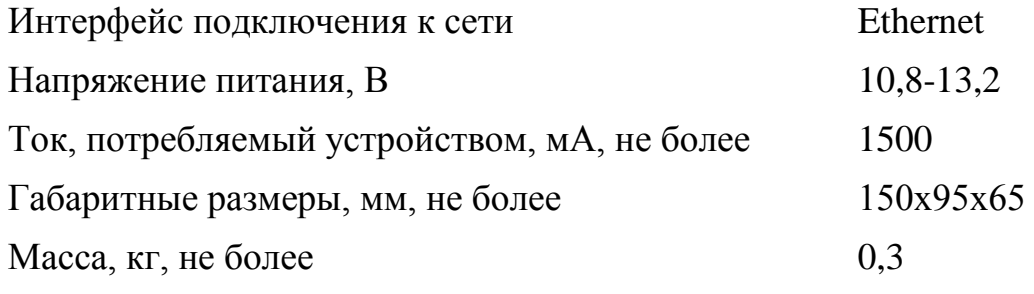

Условия эксплуатации:

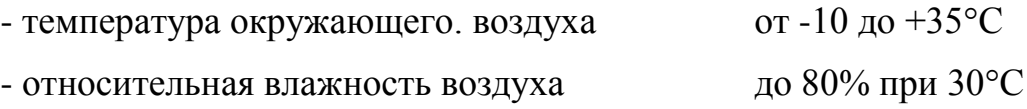

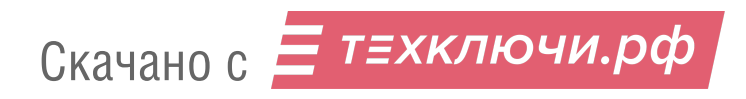

## **4. КОМПЛЕКТНОСТЬ**

Комплект стандартной поставки устройства сопряжения UD-CAN-3 приведен в таблице 1.

Таблица 1

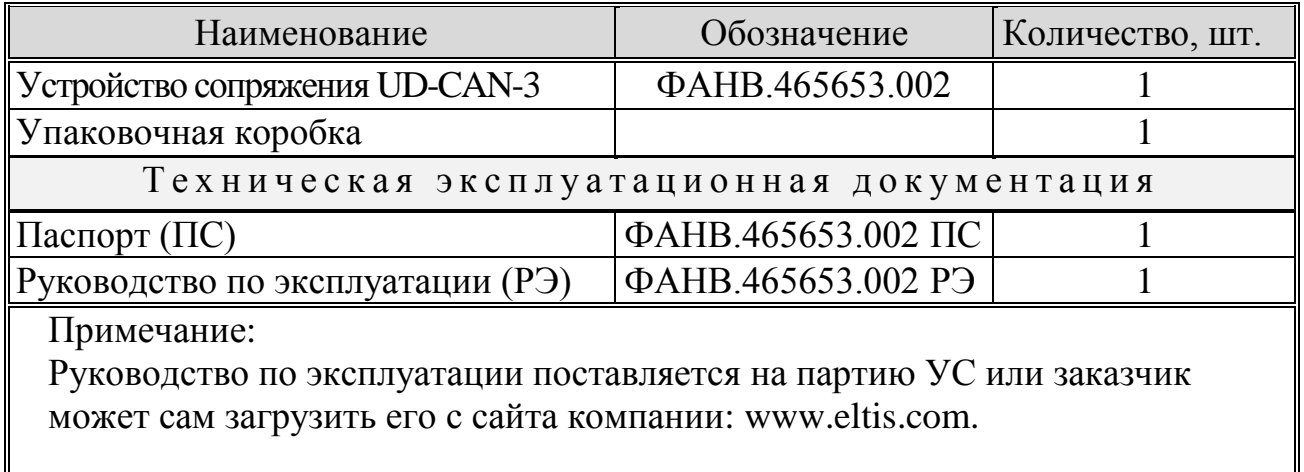

Конструктивно УС выполнен в корпусе из пластмассы 4-го класса опасности (малоопасный) по ГОСТ 12.1.007.

Степень защиты изделия по ГОСТ 14254:

- при вертикальном закреплении и подводе кабелей снизу IP21;
- при подводе кабелей сверху IP20;
- при горизонтальном закреплении IP.

Корпус состоит из двух разъемных частей: основания и крышки. Крышка крепится к основанию четырьмя винтами. расположенными в соответствии с рис.5. В УС имеется четыре проходных отверстия. Они предназначены для стационарного крепления изделия на объекте. Их расположение показано на рис.5.

Внутри корпуса (рис.6)установлены:

- плата  $PE147$ ;
- микрокомпьютер Orange Pi Zero.

Плата РЕ147 крепится к основанию УС шестью саморезами. На плату также установлены четыре колонки, на которые закрепляется микрокомпьютер Orange Pi Zero.

На плате РЕ147 (рис.6) имеются две клеммные колодки для подключения устройства. Назначение клемм УС:

+U Клеммы подключения УС к блоку питания (рис.1…3) GND | А В Клеммы для подключения УС к управляющему GND  $\parallel$  интерфейсу СДК (рис.1...3)

На плате микрокомпьютера Orange Pi Zero установлен разъём RJ45 для подключения УС (Шлюза) к сети Ethernet.

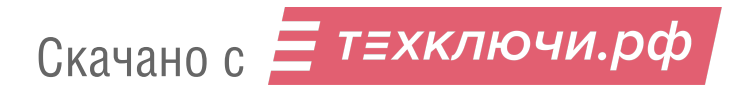

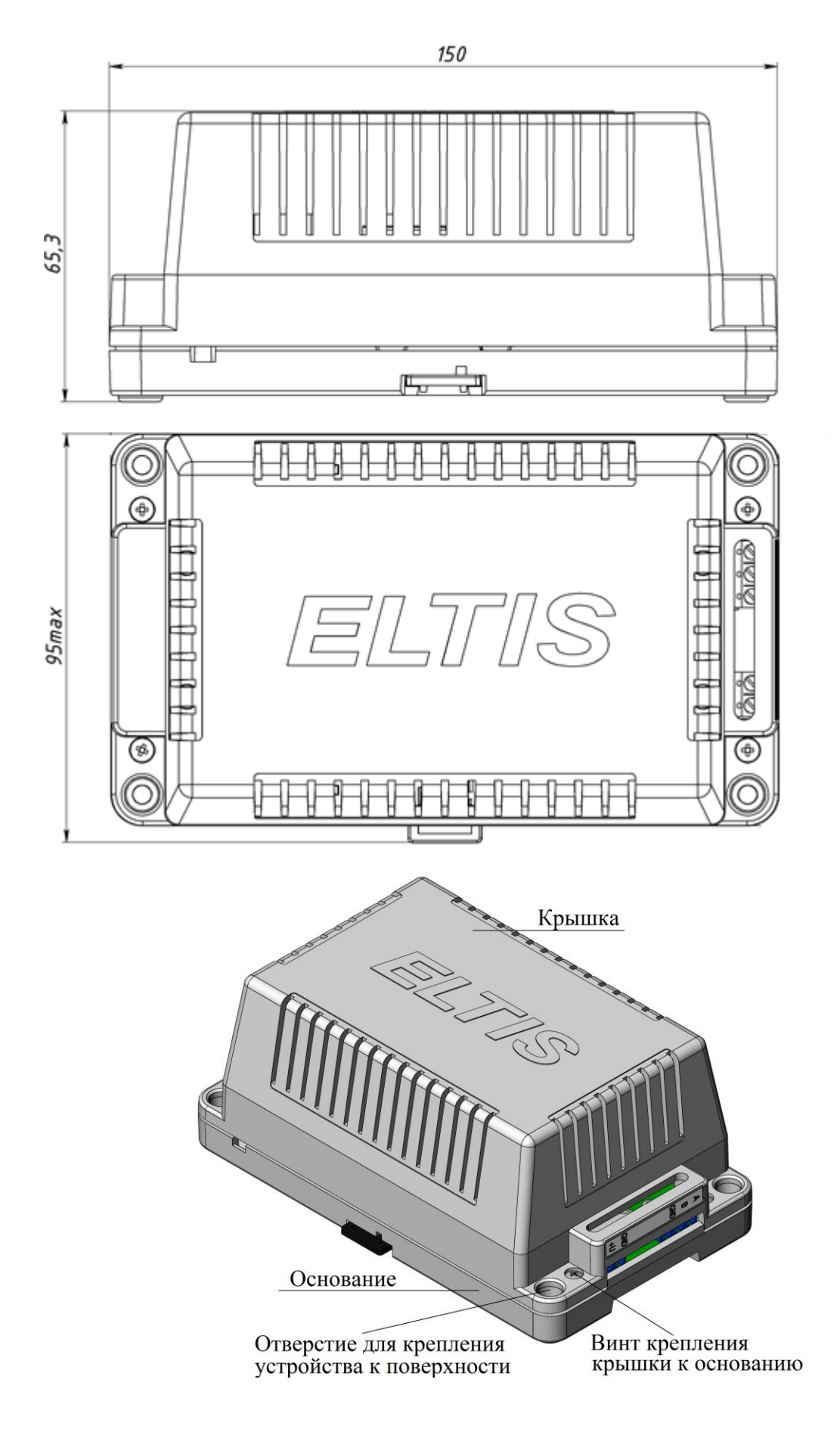

Рис.5 Внешний вид устройства сопряжения UD-CAN-3

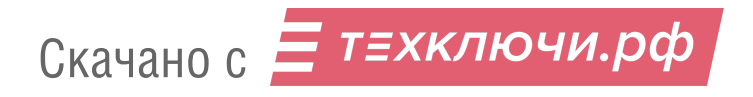

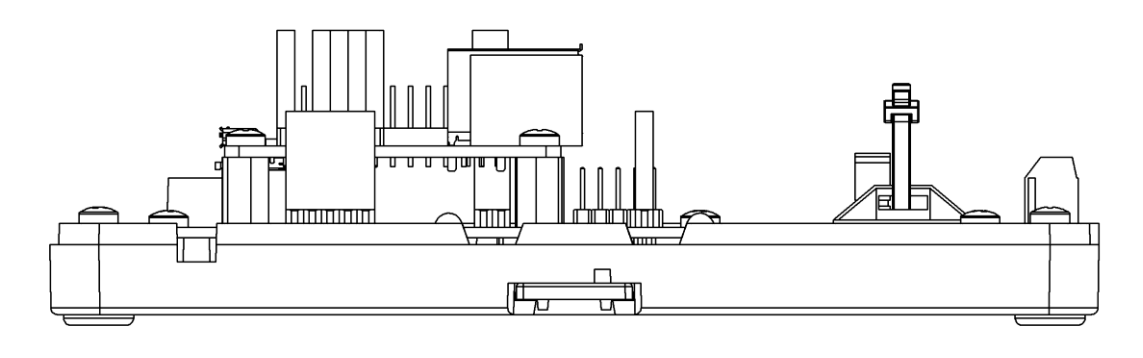

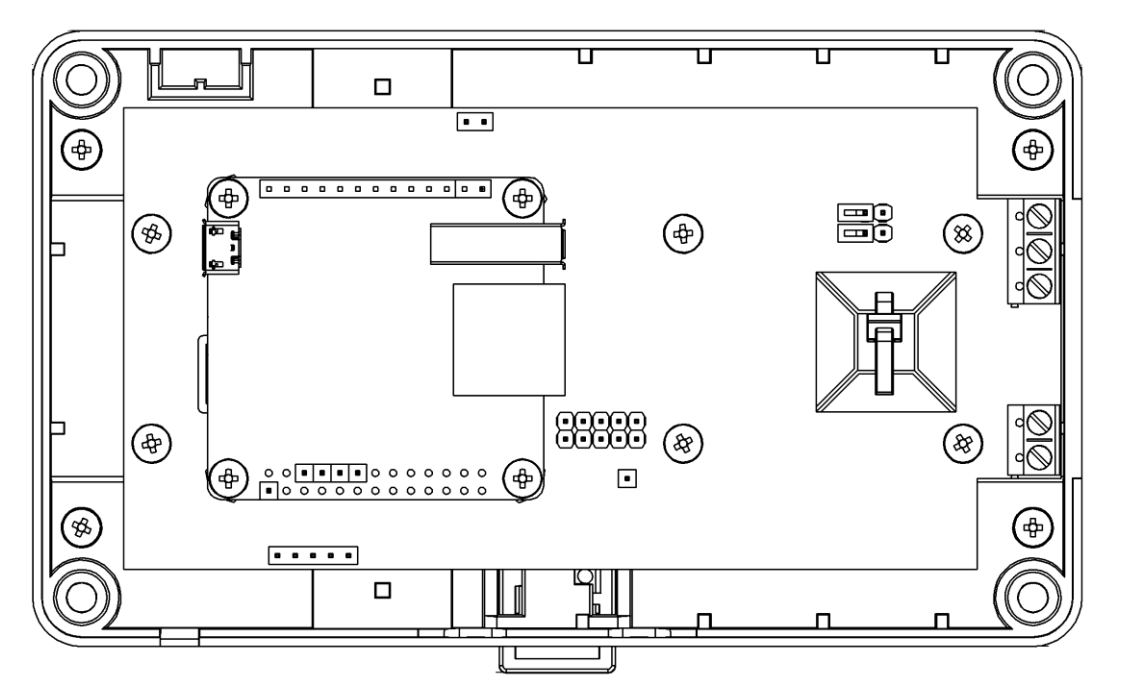

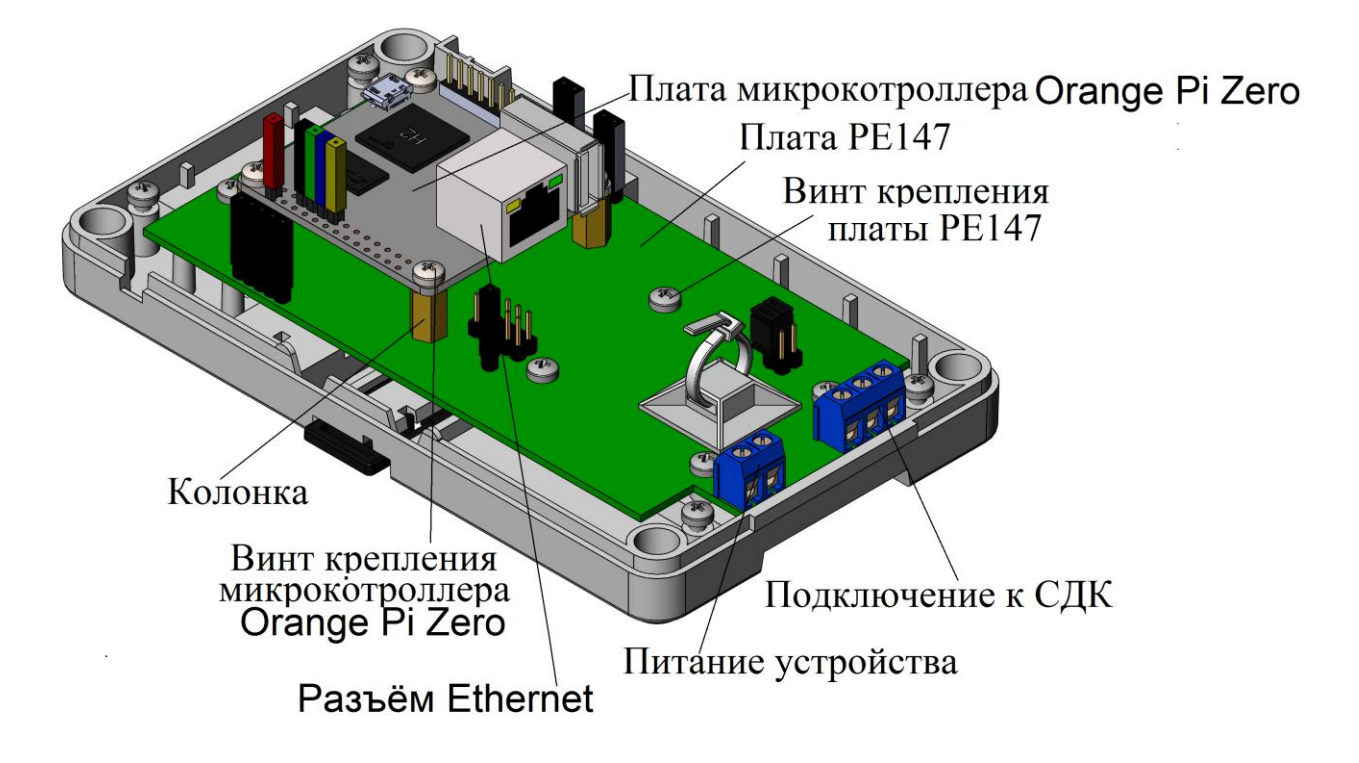

Рис.6 Внешний вид УС со снятой крышкой

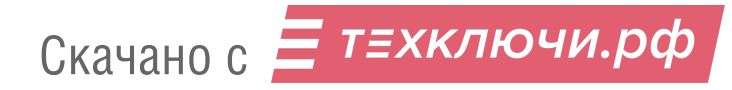

## **6. НАСТРОЙКА UD-CAN-3**

**6.1** Для настройки подключить УС к сети Ethernet и получить у системного администратора (или посмотреть в состоянии роутера) IP-адрес УС.

**6.2** С любого компьютера в той же сети подключиться к УС по протоколу ssh (например, с помощью программы putty).

**6.3** Запустить программу putty.exe. Появится окно, представленное на рис.7:

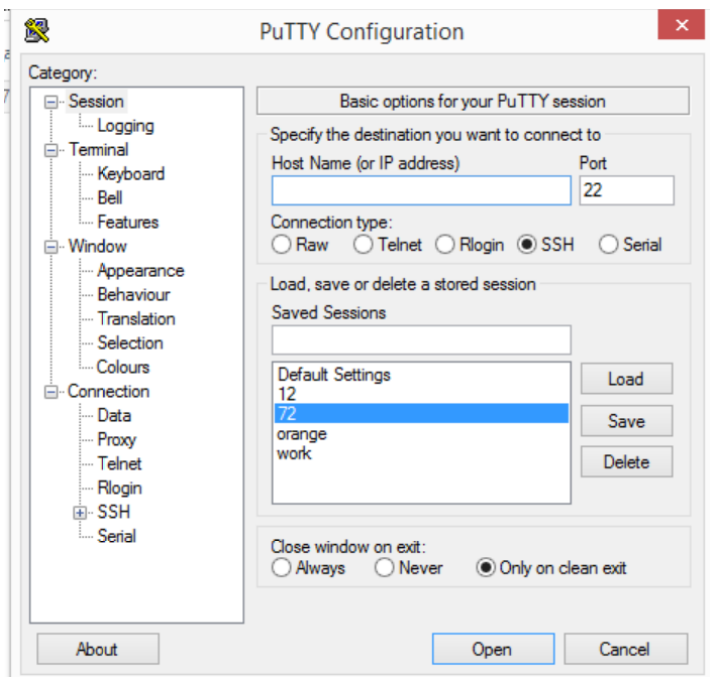

Рис.7 Стартовое окно программы putty.

**6.4** В поле Host Name (or IP address) окна рис.7 установить значение IP адреса устройства сопряжения (в нашем примере 192.168.1.185).

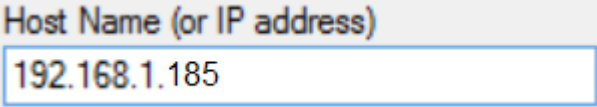

**6.5** Нажать на компьютере клавишу «Enter». Окно рис.7 закроется, появится сообщение:

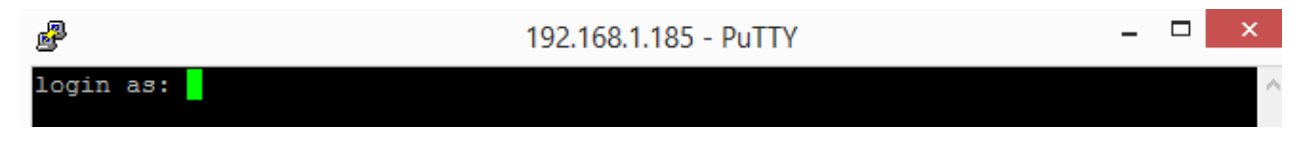

**6.6** Набрать на клавиатуре компьютера значение login as: равное setup. Нажать на компьютере клавишу «Enter». Сообщение изменится на:

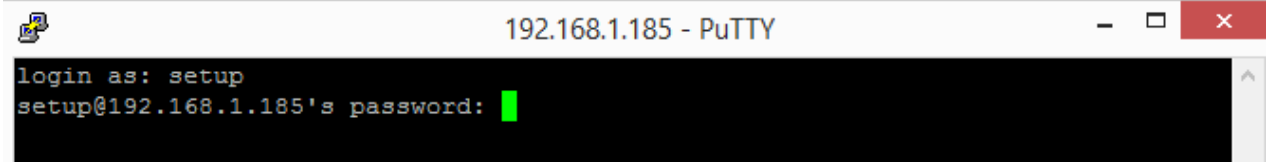

**6.7** Ввести пароль, который указан на наклейке УС. Нажать на компьютере клавишу «Enter»:

 $\Box$ 峰 192.168.1.185 - PuTTY login as: setup setup@192.168.1.185's password: Welcome to ARMBIAN 5.38 stable Debian GNU/Linux 8 (jessie) 3.4.113-sun8i System load: 0.18 0.06 0.06 Up time: 32 min Memory usage: 9 % of 494MB IP: 192.168.1.185 CPU temp:  $48^{\circ}$ C Usage of  $/$ : 65% of 1.7G Last login: Wed Jul 8 15:01:29 2020 from 192.168.1.186 -- 1/eltis/startdevice: line 7: /sys/class/gpio/gpio7/value: Permission denied 2/eltis/startdevice: line 10: /sys/class/gpio/gpio7/value: Permission denied Current settings: server: 192.168.1.186 port: 443 id: 210520 password: Version: 2020-04-25 19:37 6 initv6 Server: 192.168.1.186

**6.8** Автоматически запустится процедура настройки, в ходе которой необходимо ввести по запросу программы следующие параметры:

- server адрес сервера (IP или домен);
- port  $-$  порт сервера;
- id идентификатор данного шлюза;
- password пароль для подключения серверу.

Значения ID и Password указаны на этикетках, наклеенных на плате РЕ147 (см. рис.8):

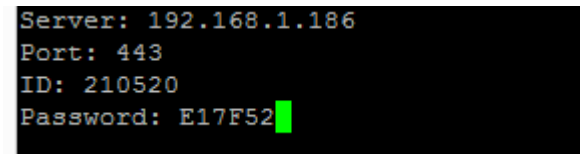

**6.9** После ввода пароля и нажатия клавиши «Enter», программа putty завершается, УС (Шлюз) настроен для подключения к серверу.

**6.10** Перезагрузить УС кратковременным снятием с него питающего питания.

**6.11** Подключить управляющий интерфейс УС к управляющему интерфейсу СДК ELTIS 5000.

**6.12** Подключить УС к сети Ethernet, обеспечивающей возможность осуществления исходящих tcp-соединений со стороны УС к ССДК. Шлюз подключается к сети Ethernet, конфигурация IP-адреса задается автоматически по протоколу DHCP.

**6.13** Подать питание на УС.

**6.14** Добавление УС к ССДК приведено в руководстве оператора на ССДК.

#### **7. МАРКИРОВКА**

Маркировка изделия выполнена на этикетке, закрепленной на тыльной стороне корпуса изделия, и содержит:

- товарный знак;
- наименование изделия;
- заводской номер;
- дату изготовления.

*Примечание*: Маркировка может быть выполнена на нескольких этикетках.

На плате УС РЕ147 располагаются наклейки с ID (серийным номером) и password (паролем) изделия:

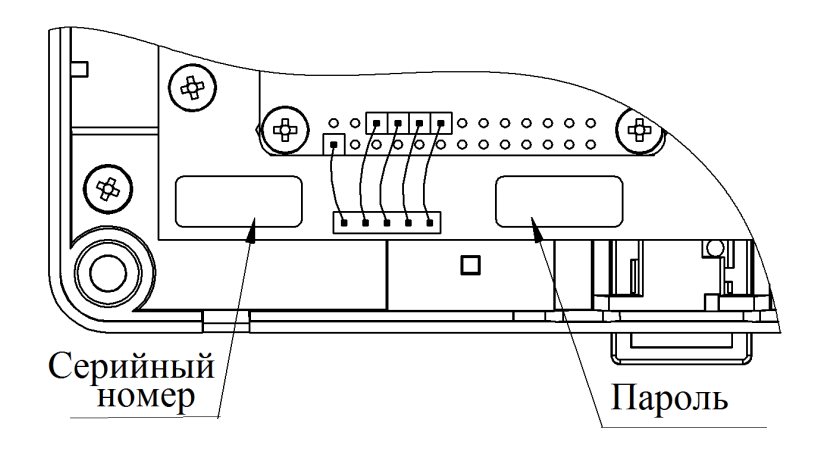

Рис.8 Расположение наклеек УС.

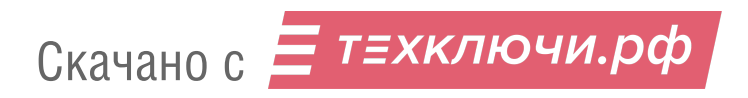

#### **8. ПРАВИЛА ХРАНЕНИЯ**

8.1 Условия хранения должны соответствовать условиям 1 ГОСТ 15150-69.

8.2 Устройства должны храниться в упаковке.

8.3 В помещении должны отсутствовать пары агрессивных веществ и токопроводящей пыли.

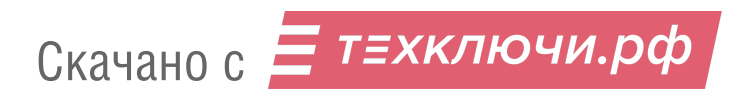